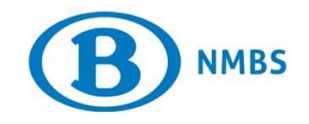

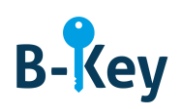

# **HANDLEIDING**

# **Connectie OTP Manager op je Mac testen**

### **Inhoudstabel**

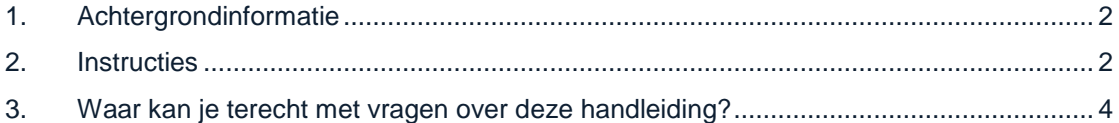

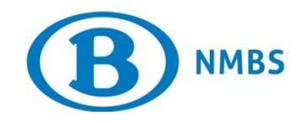

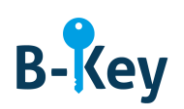

## <span id="page-1-0"></span>**1. Achtergrondinformatie**

#### **1.1 Processtappen B-Key**

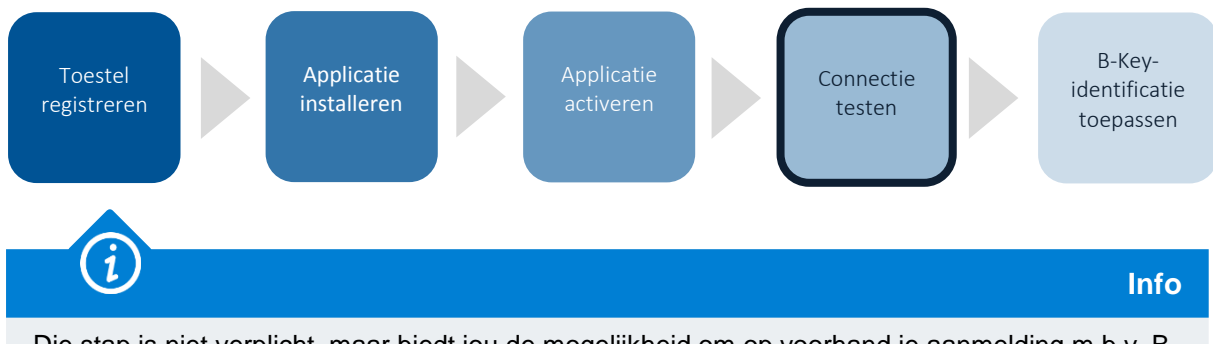

Die stap is niet verplicht, maar biedt jou de mogelijkheid om op voorhand je aanmelding m.b.v. B-Key-code al eens uit te testen.

#### **1.2 Toepassingsgebied**

De instructies zijn van toepassing op:

- Toestel: je Mac die je geregistreerd hebt in de B-Key-registratiewizard op [http://bportal](http://bportal/) > Praktisch > Toegangen > B-Key authenticatie
- Applicatie: OTP Manager

### <span id="page-1-1"></span>**2. Instructies**

#### **2.1 OTP Manager openen**

Open OTP Manager op je Mac.

#### **2.2 Testpagina openen**

Open je browser op je computer en surf naar de testpagina.

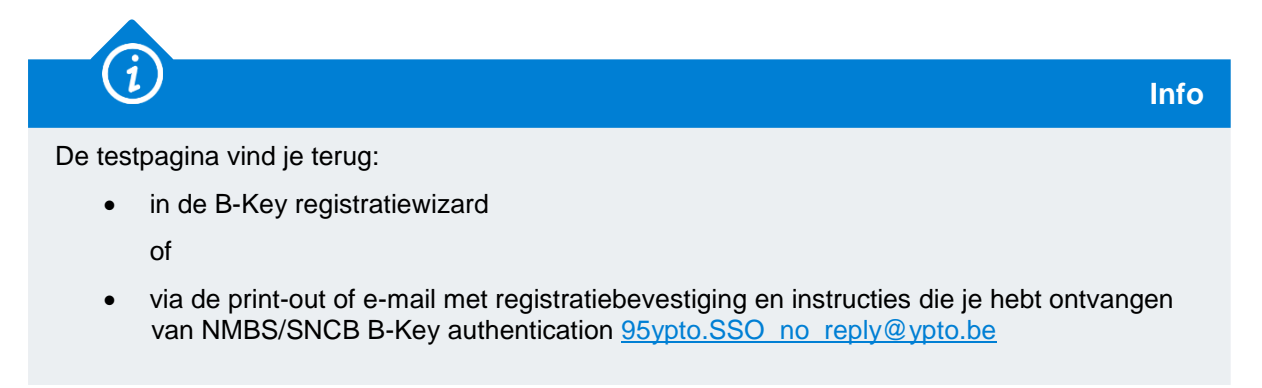

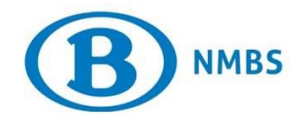

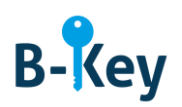

#### **2.3 Logingegevens en code invoeren**

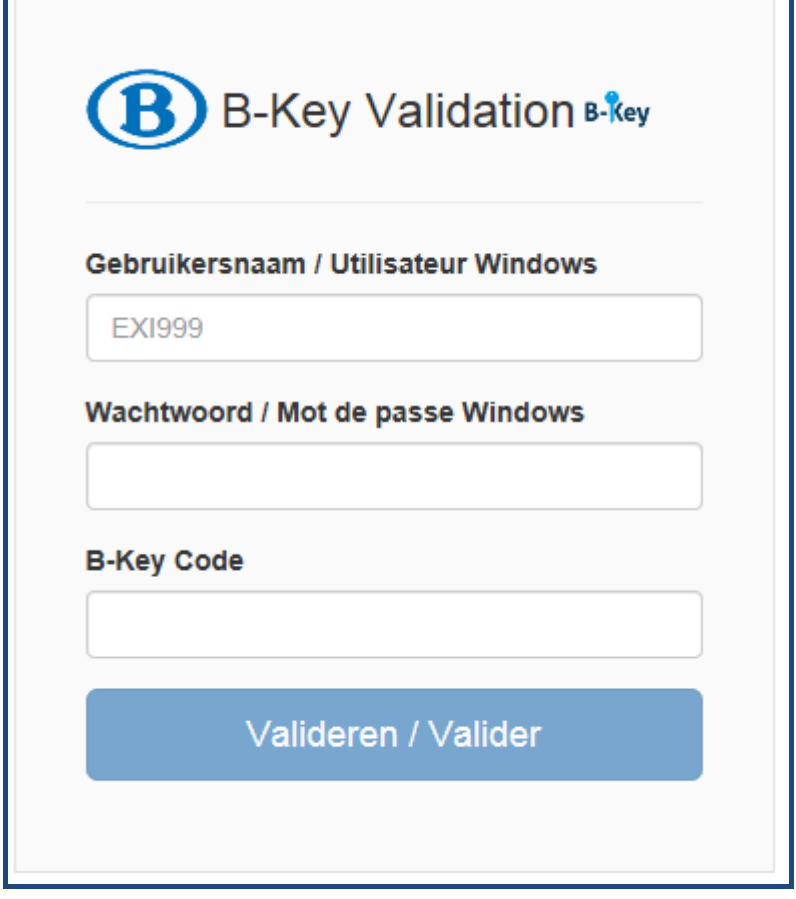

- 1. Voer op de testpagina je NMBS-gebruikersnaam (user ID) en NMBS-(Windows)-wachtwoord in.
- 2. In OTP Manager verschijnen een of meerdere codes. Bekijk de de code weergegeven voor je NMBS-account. Dat is de B-Key-code.

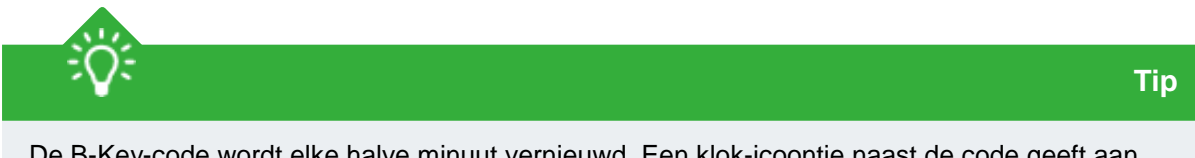

De B-Key-code wordt elke halve minuut vernieuwd. Een klok-icoontje naast de code geeft aan hoe lang de code nog zichtbaar is. De code blijft echter nog een halve minuut geldig. M.a.w. na het verschijnen van een nieuwe code kan je nog gedurende een halve minuut de vorige code invoeren en valideren.

- 3. Voer die code in op de testpagina.
- 4. Druk op "Valideren".
- 5. Een melding geeft aan of je test gelukt is.

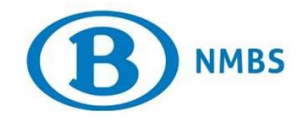

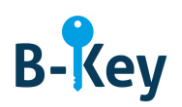

### <span id="page-3-0"></span>**3. Waar kan je terecht met vragen over deze handleiding?**

De medewerkers van B-IT Support Center staan steeds tot jouw beschikking indien je vragen hebt over deze handleiding.

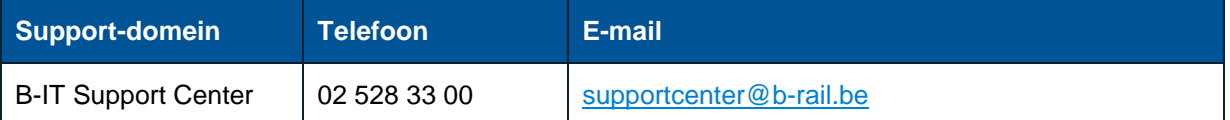